## **WORLDLINE NWW**

# **EDITEUR SOFiE CRS**

**Guide utilisateur**

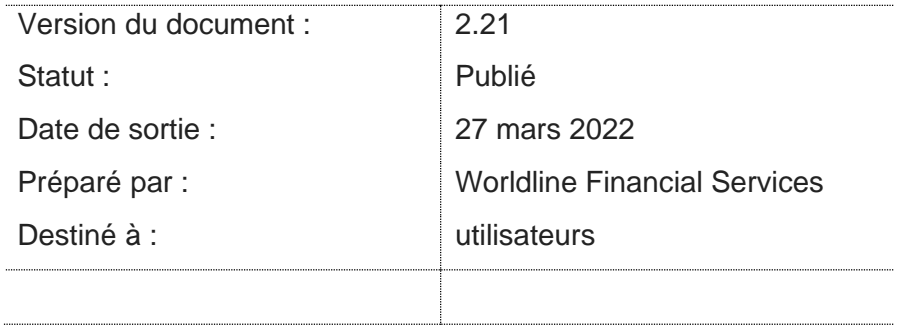

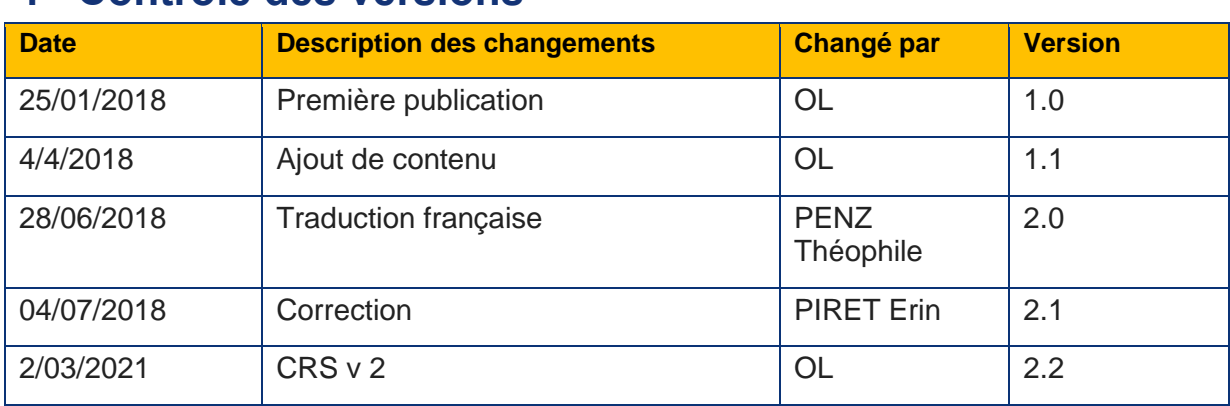

## <span id="page-1-0"></span>**1 Contrôle des versions**

#### **Sommaire des changements**

Ce document met en avant les changements faits depuis la dernière publication.

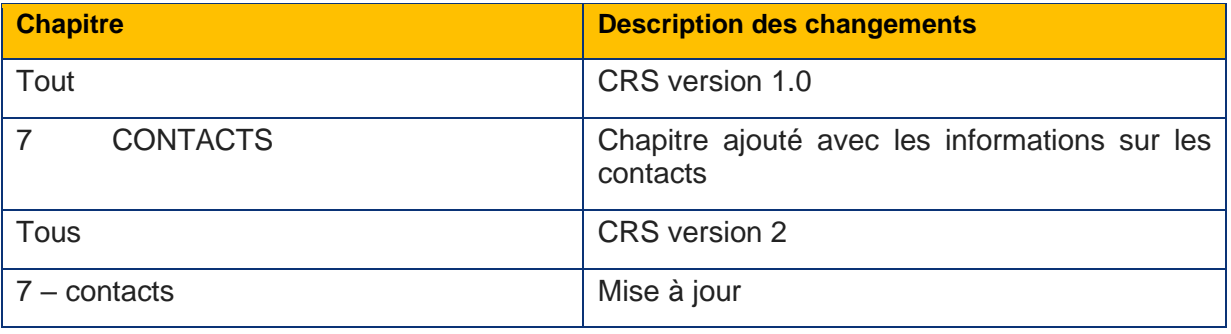

## <span id="page-2-0"></span>2 Table des matières

#### **Contents**

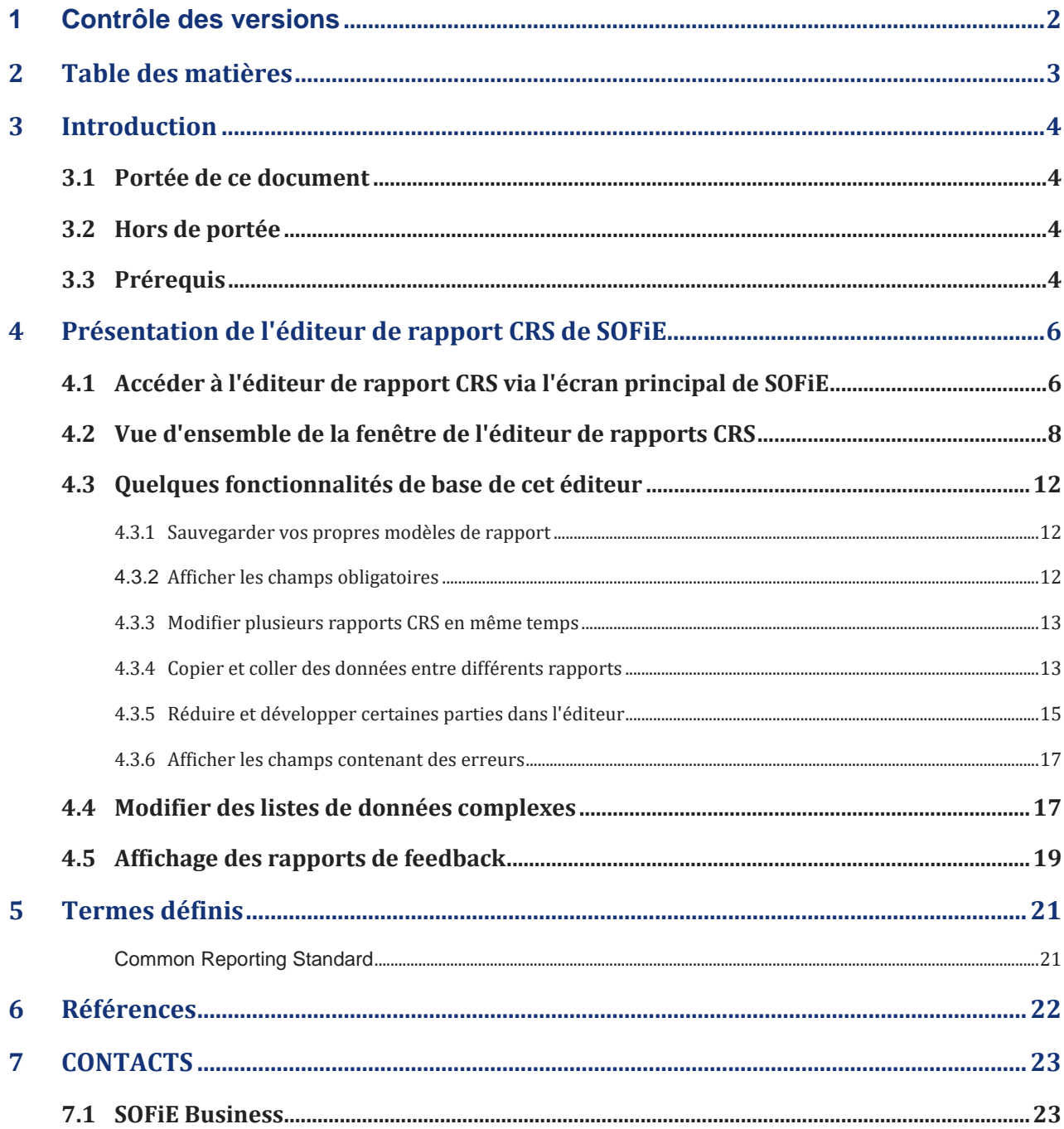

#### <span id="page-3-0"></span>**3 Introduction**

La version 6.01 de l'application cliente SOFiE et ses versions ultérieures comprennent deux éditeurs de rapport CRS, un pour la version 1 et l'autre pour la version 2 de ce rapport. Les rapports générés ne respectent pas le format de données original défini par l'IRS mais bien celui modifié par l'ACD.

Pour plus d'informations, veuillez cliquer sur le lien ci-dessous : [http://www.impotsdirects.public.lu/fr/echanges\\_electroniques/CRS\\_NCD.html](http://www.impotsdirects.public.lu/fr/echanges_electroniques/CRS_NCD.html)

Vous pouvez retrouver des informations plus générales au sujet de SOFiE sur le site internet de Six Payment Services via le lien [www.sofie.lu](http://www.sofie.lu/) qui vous redirigera vers notre [page](https://www.six-payment-services.com/) [principale.](https://www.six-payment-services.com/)

N'hésitez pas à contacter notre centre d'assistance (helpdesk) si vous avez besoin d'informations supplémentaires (ouvert les jours ouvrés pendant les heures de travail).

Email: [helpdesk.lux@six-payment-services.com](mailto:helpdesk.lux@six-payment-services.com)

Téléphone: (+352) 3 55 66 - 600

#### <span id="page-3-1"></span>**3.1 Portée de ce document**

Ce document a pour but d'expliquer comment fonctionne l'éditeur SOFiE CRS inclus dans l'application cliente SOFiE version 5.17 et dans ses versions ultérieures.

#### <span id="page-3-2"></span>**3.2 Hors de portée**

Ce document n'explique ni ce qu'est CRS ni ce qu'est un rapport CRS ni les informations devant figurer dans un tel rapport.

#### <span id="page-3-3"></span>**3.3 Prérequis**

Vous disposez d'une application cliente SOFiE fonctionnelle installée avec un identifiant et un mot de passe valides.

Cet identifiant utilisateur est associé à au moins un package CRSS (CRS Saisie).

Vous savez comment lancer l'interface graphique, envoyer et recevoir des fichiers.

Vous savez où trouver les fichiers décryptés reçus.

Astuce: Vous pouvez retrouver le dossier personnel SOFiE en bas de la fenêtre de connexion.

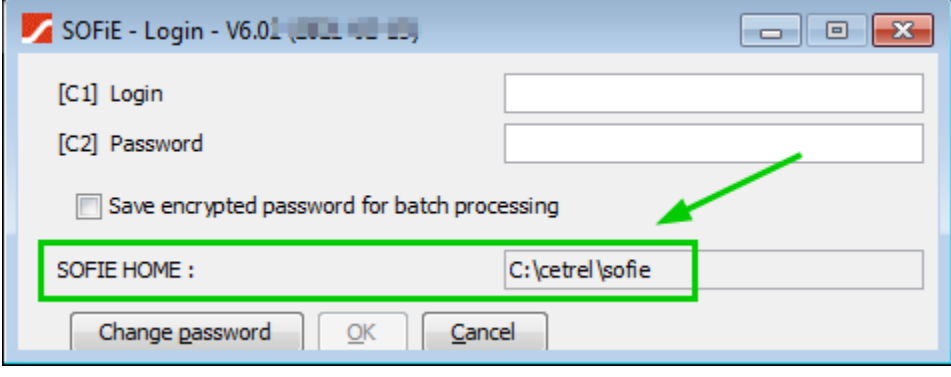

Page 4 sur 23

© 2022 Worldline Financial Services (Europe) S.A.- Tous droits réservés

Pour pouvoir envoyer un rapport CRS, cet identifiant utilisateur doit être associé à un package CRSB (CRS Basic) pour « l'identifiant déclarant » attribué par l'ACD.

### <span id="page-5-0"></span>**4 Présentation de l'éditeur de rapport CRS de SOFiE**

Veuillez noter que certaines captures d'écran de ce document peuvent ne pas tout à fait correspondre à la version finale de SOFiE affichée sur votre écran.

#### <span id="page-5-1"></span>**4.1 Accéder à l'éditeur de rapport CRS via l'écran principal de SOFiE**

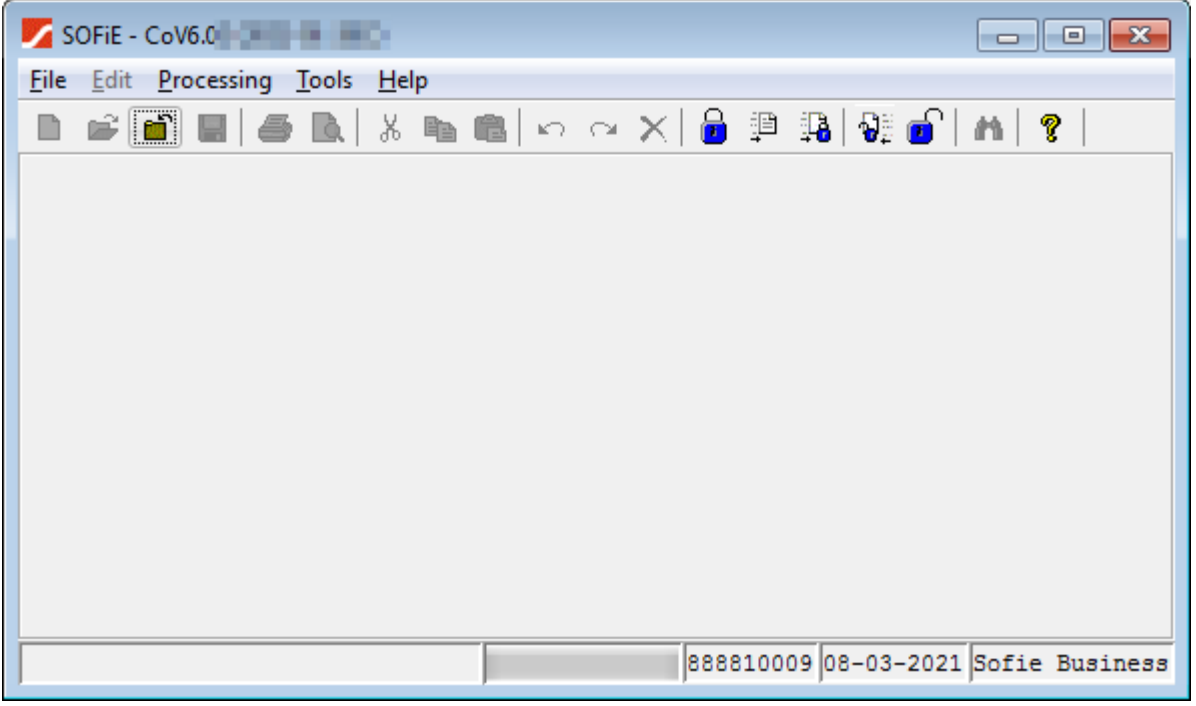

En ouvrant SOFiE, vous verrez l'écran ci-dessous.

Pour accéder à l'éditeur CRS version 2, cliquez sur la rubrique «Outils» (ou « Tools » si l'interface est en anglais), puis sur «CRS / NCD 2».

L'éditeur CRS version 1 est encore disponible afin de vous permettre d'afficher les fichiers créés dans l'ancienne version mais l'ACD refusera tout fichier qui ne sera pas dans la version actuelle.

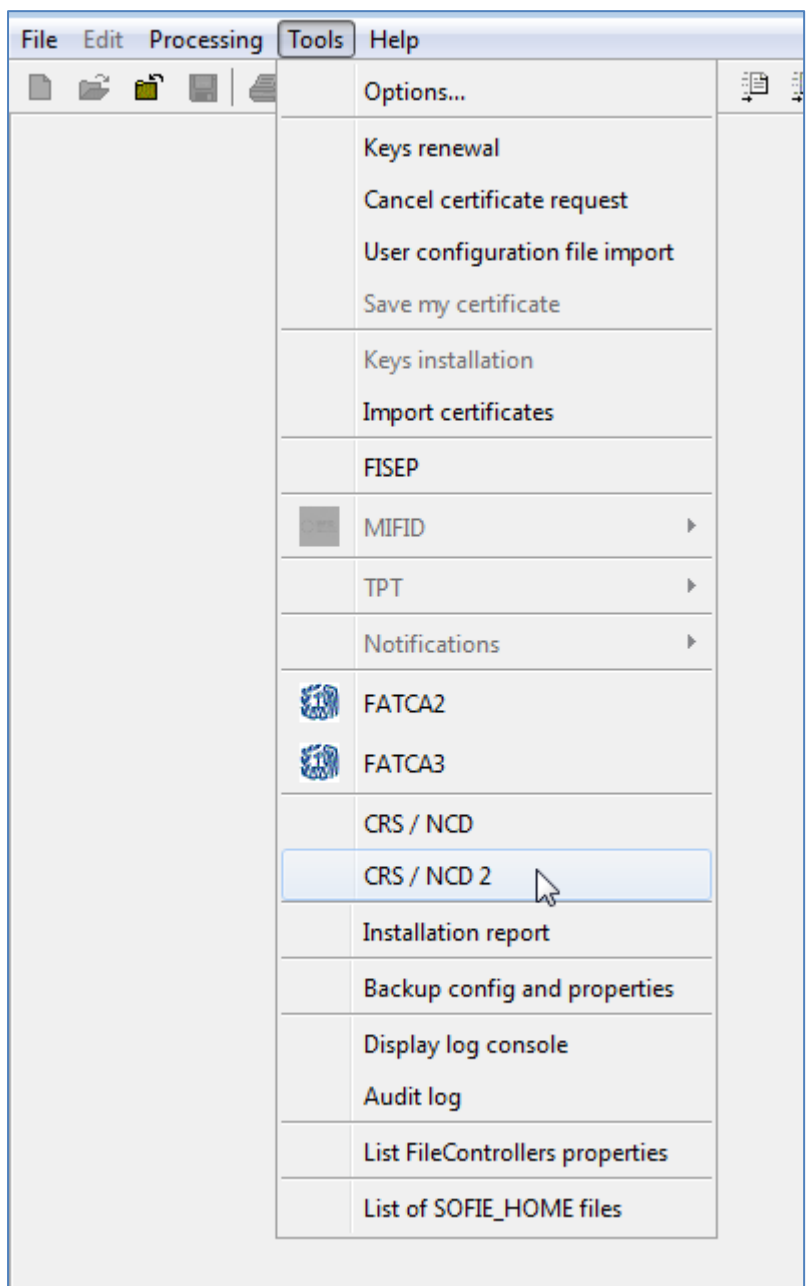

Si les éléments «CRS / NCD» et « CRS / NCD 2 » ne s'affichent pas, cela signifie que votre identifiant n'a pas accès à cet éditeur ou que l'application cliente de SOFiE est incapable de contacter les serveurs de Six Payment Services pour obtenir la liste des droits utilisateur. Dans les deux cas, veuillez contacter notre service d'assistance (helpdesk).

La fenêtre principale de l'éditeur CRS ressemble à ceci:

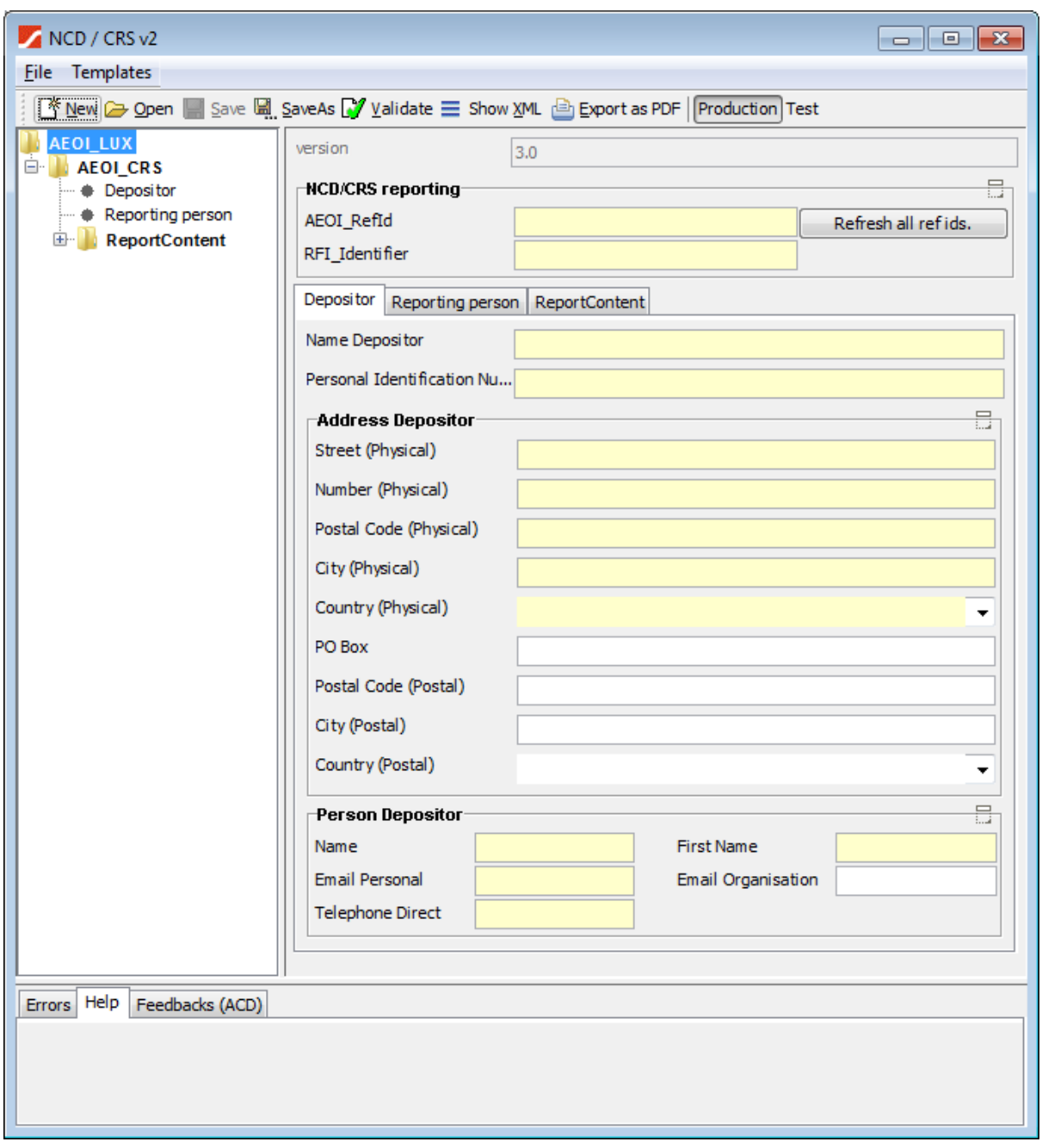

#### <span id="page-7-0"></span>**4.2 Vue d'ensemble de la fenêtre de l'éditeur de rapports CRS**

Dans le coin supérieur gauche, vous verrez les rubriques "File"(fichier) et "Templates" (modèles).

Les rubriques de ce menu sont explicites mais voici un petit rappel:

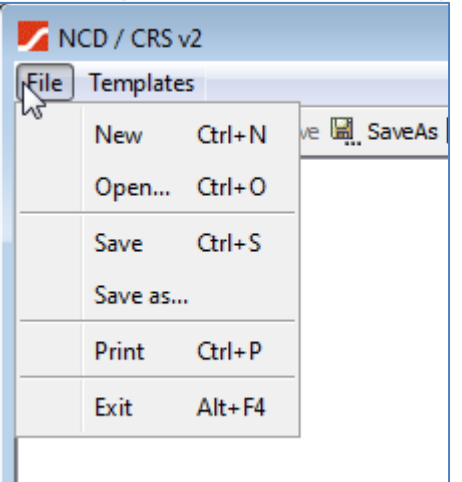

- New : Création d'un nouveau rapport CRS. Si un autre rapport est déjà en cours d'utilisation, une nouvelle page sera ouverte.
- Open: Ouverture d'un rapport CRS existant.
- Save: Sauvegarde du rapport en cours de modification.
- Save as: Sauvegarde du rapport en cours de modification à un emplacement indiqué par l'utilisateur, sous un nom de fichier défini par l'ACD.
- Print: Impression du dossier en format PDF.Exit: quitte l'éditeur mais sans quitter la fenêtre principale de SOFiE

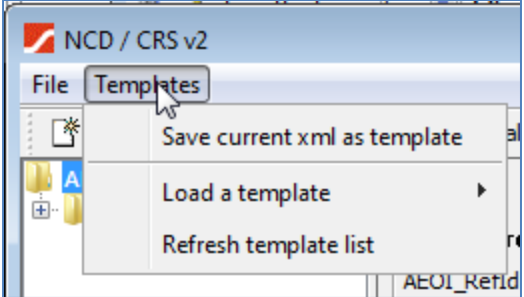

- Save a current xml as template : Sauvegarde du fichier XML actuel en tant que modèle dans le dossier "SOFIE\_HOME \ data \ USER\_ID \ ncdcrs \ templates", où :
	- o SOFiE\_HOME est le dossier où sont stockées les données du profil SOFiE.
	- o USER\_ID est l'identifiant enregistré chez l'application cliente de SOFiE.
- Load a template: Ouverture d'une liste avec les fichiers modèles disponibles dans le dossier "SOFIE\_HOME \ data \ USER\_ID \ ncdcrs \ templates".
- Refresh template list: Actualisation de la liste des modèles disponibles. Très utile après avoir copié manuellement des modèles dans le dossier.

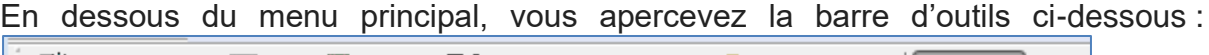

: A New → Open ■ Save ■ SaveAs → Validate ■ Show XML △ Export as PDF Production Test

Page 9 sur 23

Les fonctions des 4 premiers outils ont déjà été expliquées précédemment.

Les autres outils sont :

- Validate : Vérification du rapport actuel par rapport au fichier XSD (fichier décrivant le format de données pour ce rapport).
- Show XML: Affichage des données brutes du rapport.
- Export as PDF: Génération d'une version de rapport intelligible pour l'homme. Le rapport est stocké sous forme de fichier PDF dans le dossier "SOFiE\_HOME \ tmp". Veuillez noter que ce fichier PDF n'est pas destiné à être envoyé à l'ACD.
- Production/Test: Spécification de l'environnement auquel le rapport est destiné:
	- o Production: ce rapport contient des données réelles à faire traiter par l'ACD dans leur environnement de production.
	- o Test: Ce rapport contient des données de test à faire traiter par l'ACD dans leur environnement de test.

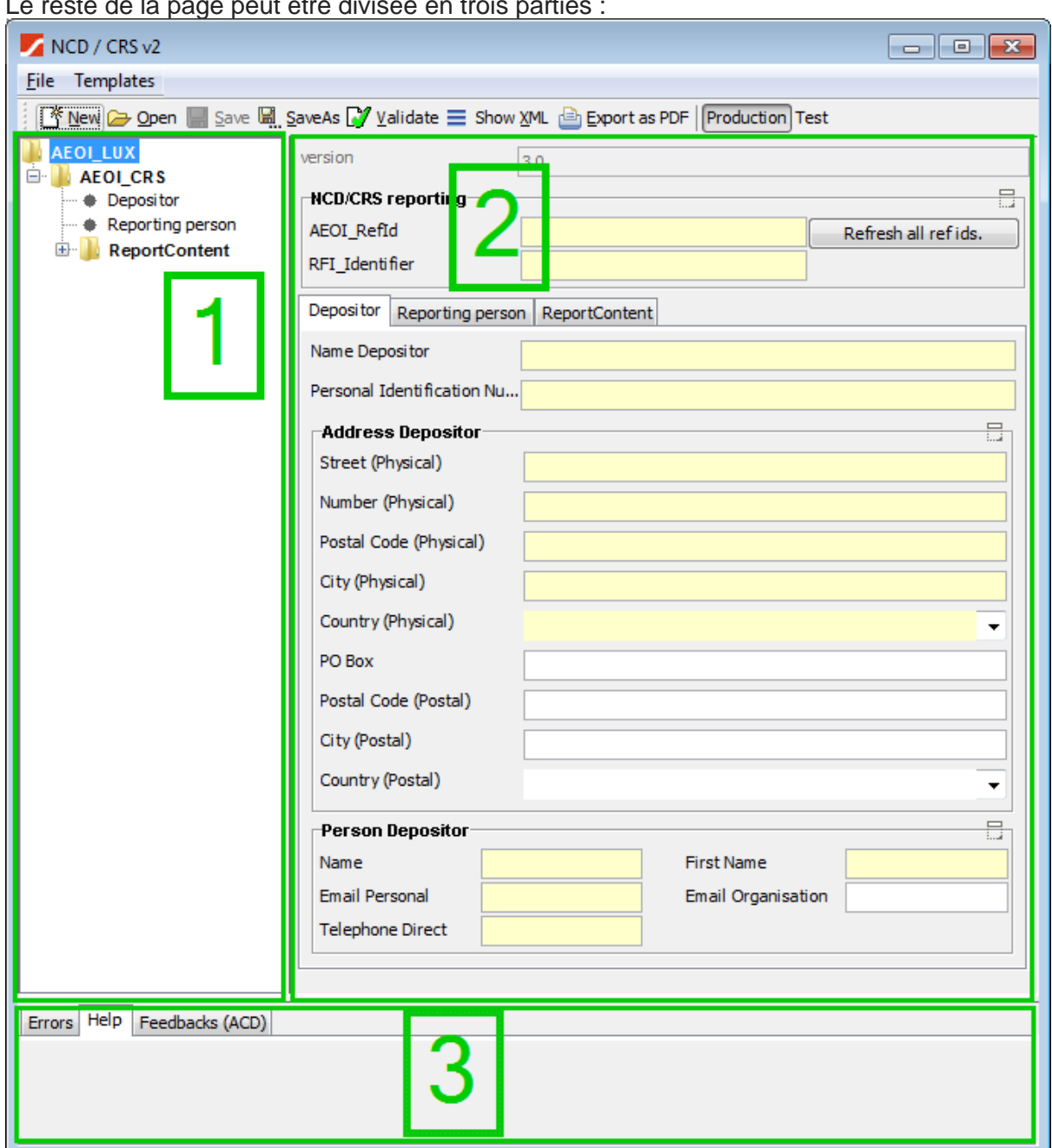

Le reste de la page peut être divisée en trois parties :

La partie 1 montre une des structures possibles pour un rapport CRS en cours de modification. L'arborescence est complétée en fonction des informations ajoutées. Les trois espaces réservés "Depositor", "Declarer", "Reporting person" et "ReportContent" sont toujours affichés car ils doivent toujours exister, même pour un "rapport nul".

La partie 2 permet d'éditer la partie du rapport sélectionnée dans la partie 1.

La partie 3 montre les trois rubriques:

- Errors: Affichage les messages d'erreur concernant le rapport en cours d'édition.
- Help: Affichage d'un message d'aide concernant le champ en cours d'édition (facultatif).

```
Page 11 sur 23
```
© 2022 Worldline Financial Services (Europe) S.A.- Tous droits réservés

• Feedbacks: Recherche automatique des fichiers de commentaires dans le dossier "SOFiE\_HOME / data / SOFiE\_ID / decrypted" et ses sous-dossiers, à l'aide du nom du rapport en cours d'édition.

#### <span id="page-11-0"></span>**4.3 Quelques fonctionnalités de base de cet éditeur**

#### <span id="page-11-1"></span>**4.3.1 Sauvegarder vos propres modèles de rapport**

Il est possible de sauvegarder votre rapport en tant que modèle. Pour cela, accédez à la rubrique ''Templates''. Ainsi, il ne sera plus nécessaire de saisir les données de base, par exemple les informations du déclarant ou du déposant, à chaque fois qu'un nouveau rapport sera créé.

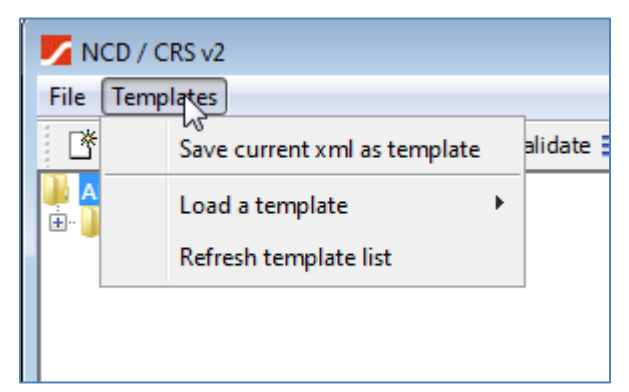

- Save current xml as template : Sauvegarde du rapport en tant que modèle dans le dossier "SOFiE\_HOME \ data \ USER\_ID \ ncdcrs \ templates", où
	- o SOFiE\_HOME est le dossier où les données du profil SOFiE sont stockées.
	- o USER\_ID est l'identifiant enregistré chez l'application cliente de SOFiE.
- Load a template: Ouverture d'une liste avec les modèles de fichiers disponibles dans le dossier « SOFIE\_HOME \ data \ USER\_ID \ ncdcrs \ templates ».
- Refresh template list: Actualisation de la liste des modèles disponibles. Très utile après avoir copié manuellement des modèles dans le dossier des modèles.

NB : Vous pouvez changer le nom de fichier, même si l'éditeur en propose un autre.

#### <span id="page-11-2"></span>**4.3.2 Afficher les champs obligatoires**

Les champs obligatoires sont affichés en jaune.

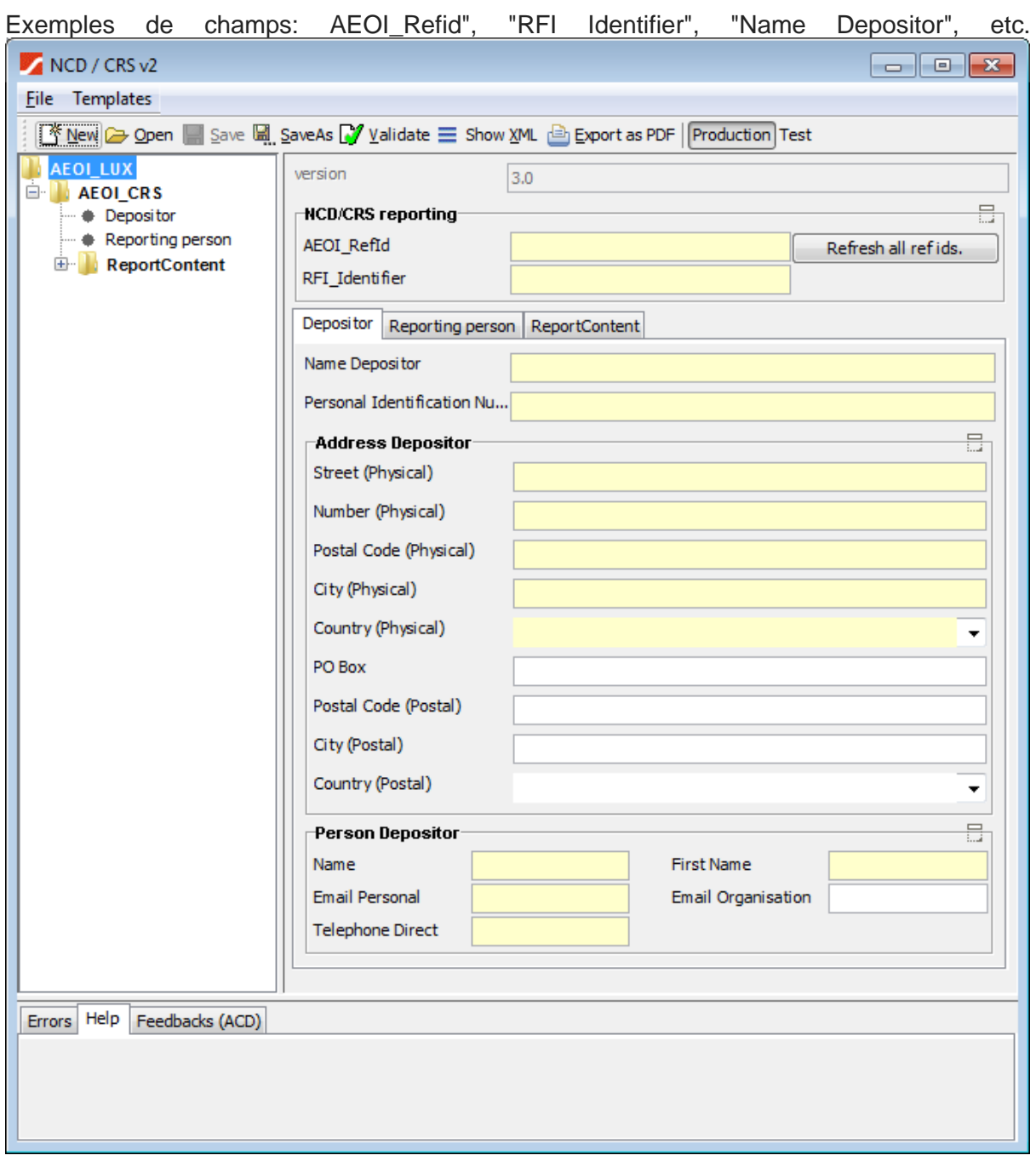

#### <span id="page-12-0"></span>**4.3.3 Modifier plusieurs rapports CRS en même temps**

Il est possible de modifier plusieurs rapports à la fois. Vous pouvez utiliser le menu de la fenêtre principale pour ouvrir une nouvelle fenêtre CRS ou utiliser le menu "ouvrir" à partir d'une fenêtre CRS déjà ouverte.

#### <span id="page-12-1"></span>**4.3.4 Copier et coller des données entre différents rapports**

Il est possible de copier des données d'une fenêtre à une autre pour un champ mais également pour toutes les structures de données.

Pour cela, cliquez sur un élément de l'arborescence puis cliquez sur le bouton droit de la souris. Un menu contextuel apparaît alors.

© 2022 Worldline Financial Services (Europe) S.A.- Tous droits réservés

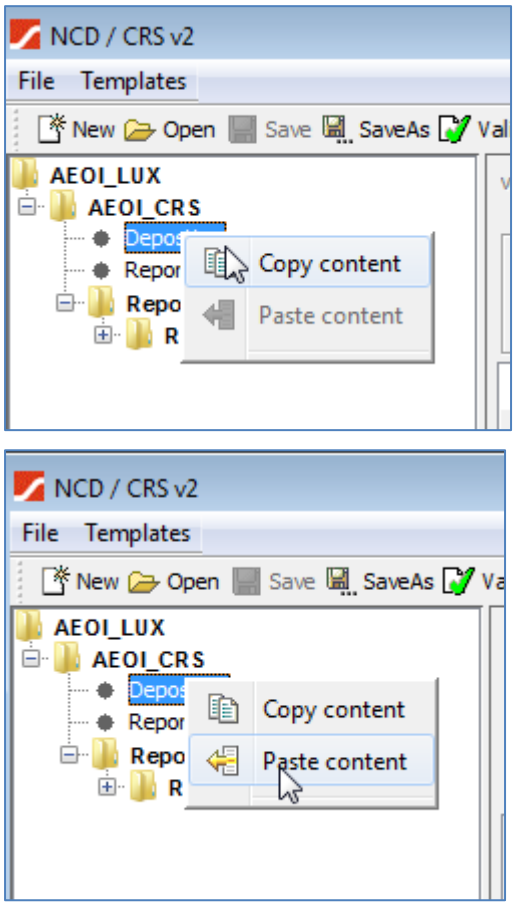

#### <span id="page-14-0"></span>**4.3.5 Réduire et développer certaines parties dans l'éditeur**

Chaque fois que vous voyez l'icône entourée en vert (« Collapse ») sur l'image ci-dessous, vous pouvez cliquer dessus pour réduire une partie des champs affichés.

Supposons par exemple que vous éditez les informations de "AEOI Depositor" et que vous voyez l'image ci-dessous :

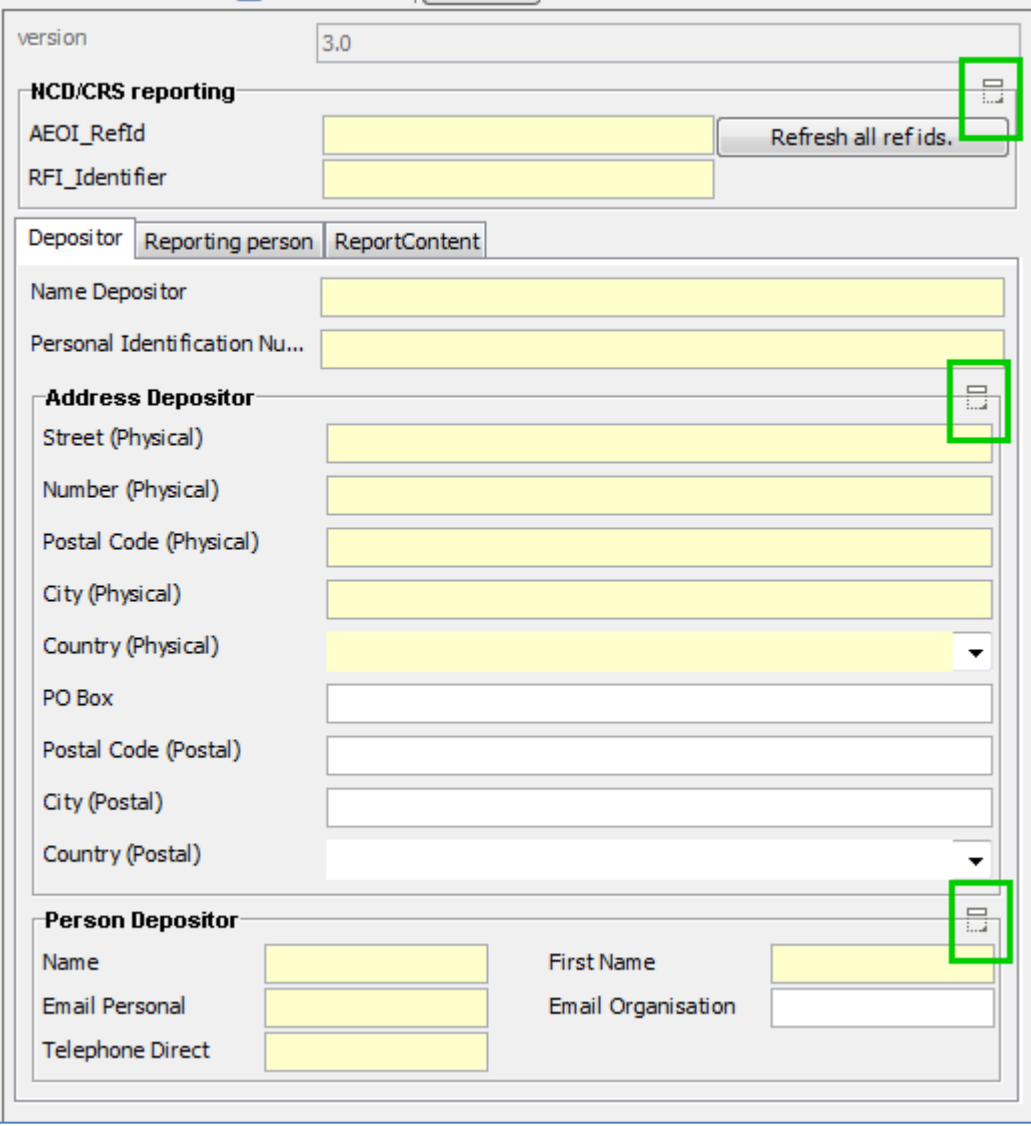

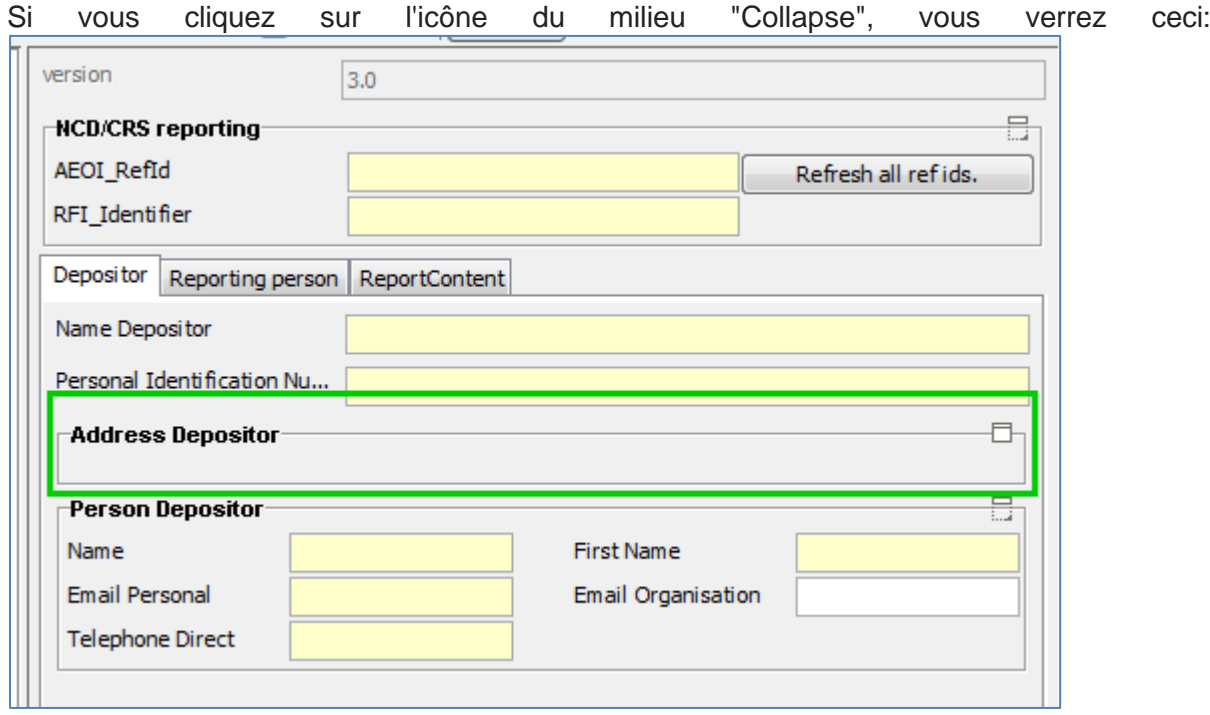

#### <span id="page-16-0"></span>**4.3.6 Afficher les champs contenant des erreurs**

Si un champ contient des données non valides ou si des données sont manquantes dans un champ obligatoire, un message d'erreur s'affiche dans la partie "Error", en bas de la fenêtre de l'éditeur. Le champ concerné est entouré en rouge. Si vous cliquez sur le message d'erreur, le champ en question est affiché, même s'il fait partie d'un autre dossier de l'arborescence.

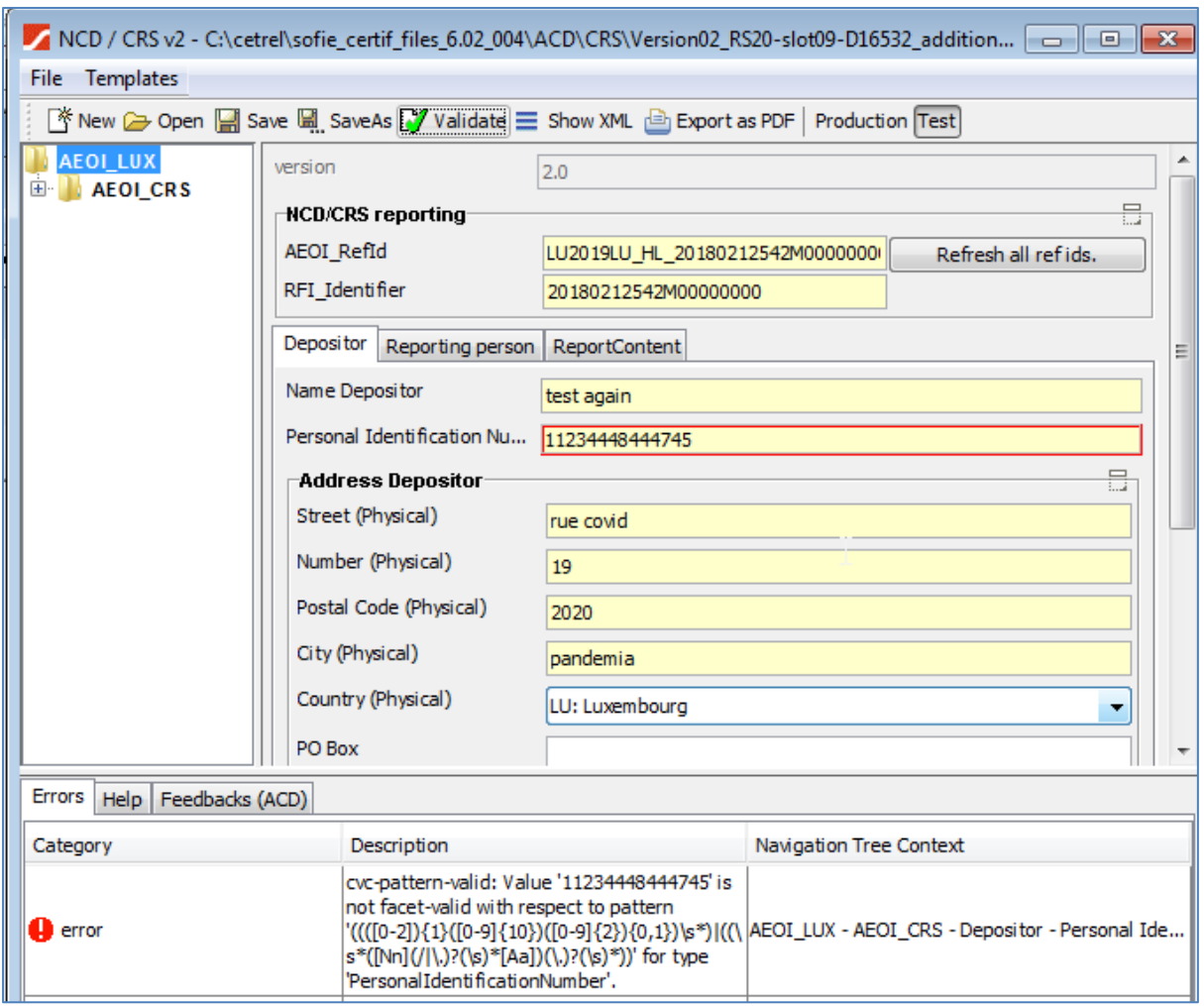

Dans ce cas, il manque un chiffre au numéro d'identification personnel du déposant pour qu'il soit conforme à la norme.

#### <span id="page-16-1"></span>**4.4 Modifier des listes de données complexes**

Pour pouvoir éditer des listes de données complexes, telles que les adresses du ReportFI, vous devez recevoir un rapport comme ceci :

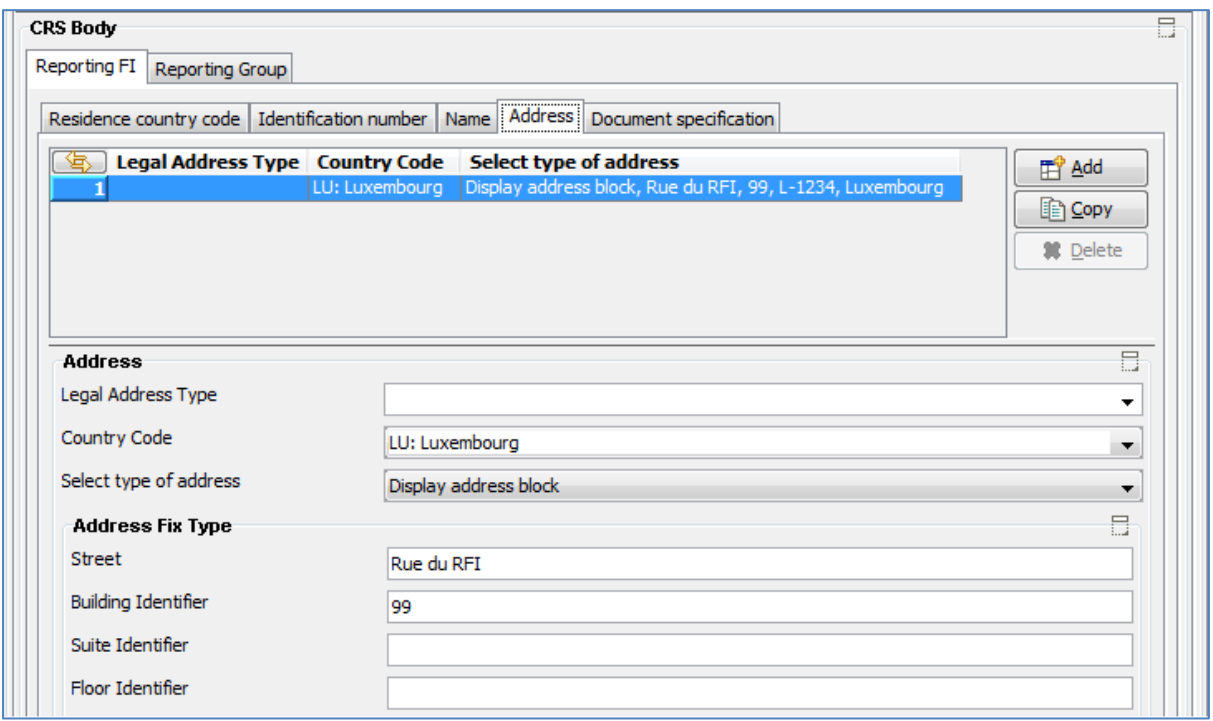

Il y a trois boutons sur le côté droit :

- Add: Ajout d'un nouvel élément
- Copy: Copie d'un dossier de la même liste
- Delete: Suppression de l'élément sélectionné de la liste

La fonction entourée en vert sur la capture d'écran ci-dessous peut s'avérer utile :

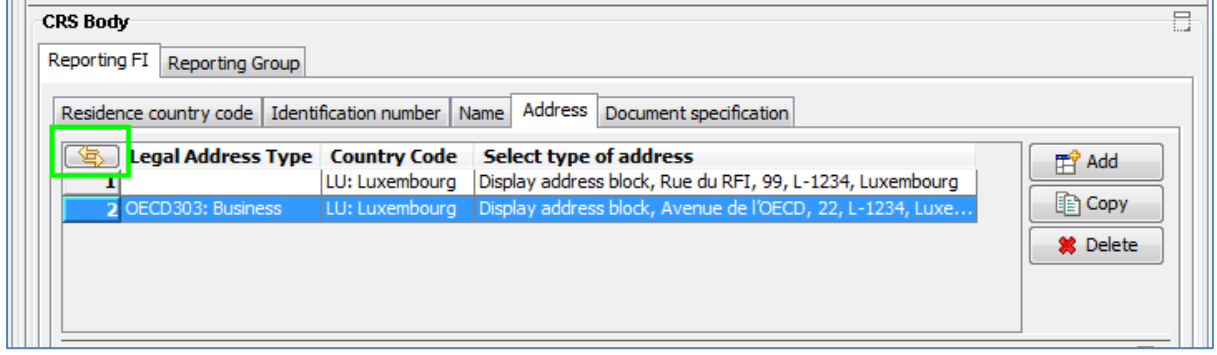

Elle permet de modifier la largeur des colonnes afin qu'elles affichent leur contenu complet.

Veuillez noter que si la colonne contient des ensembles de données trop longs, la largeur standard d'une fenêtre peut être insuffisante pour afficher toutes les données. Une barre de défilement horizontale apparaît alors automatiquement. Une barre verticale peut également apparaître si nécessaire.

Les détails concernant l'élément d'une liste sont affichés comme ci-dessous :

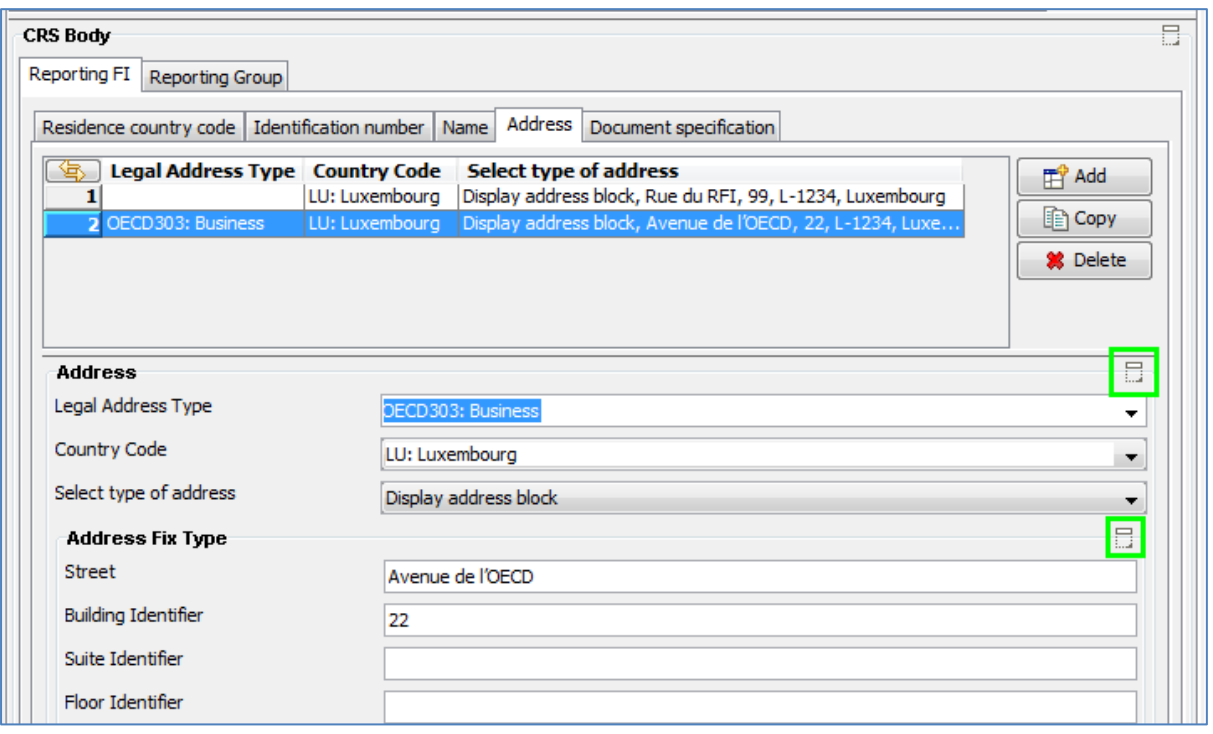

Sur la capture d'écran, vous pouvez également remarquer les icones "expand/collapse" encadrées en vert. Comme mentionné plus tôt dans ce document, elles permettent de développer ou de réduire un sous-ensemble de données.

#### <span id="page-18-0"></span>**4.5 Affichage des rapports de feedback**

L'application cliente SOFiE recherche automatiquement le fichier de feedback (commentaires) dans le dossier "SOFiE\_HOME / data / SOFiE\_ID / decrypted" et ses sousdossiers, à l'aide du nom du rapport en cours d'édition.

Dans l'exemple ci-dessous, l'application cliente SOFiE a trouvé et ''reconnu '' le fichier de commentaires.

Son contenu « brut » est affiché dans la petite fenêtre à droite.

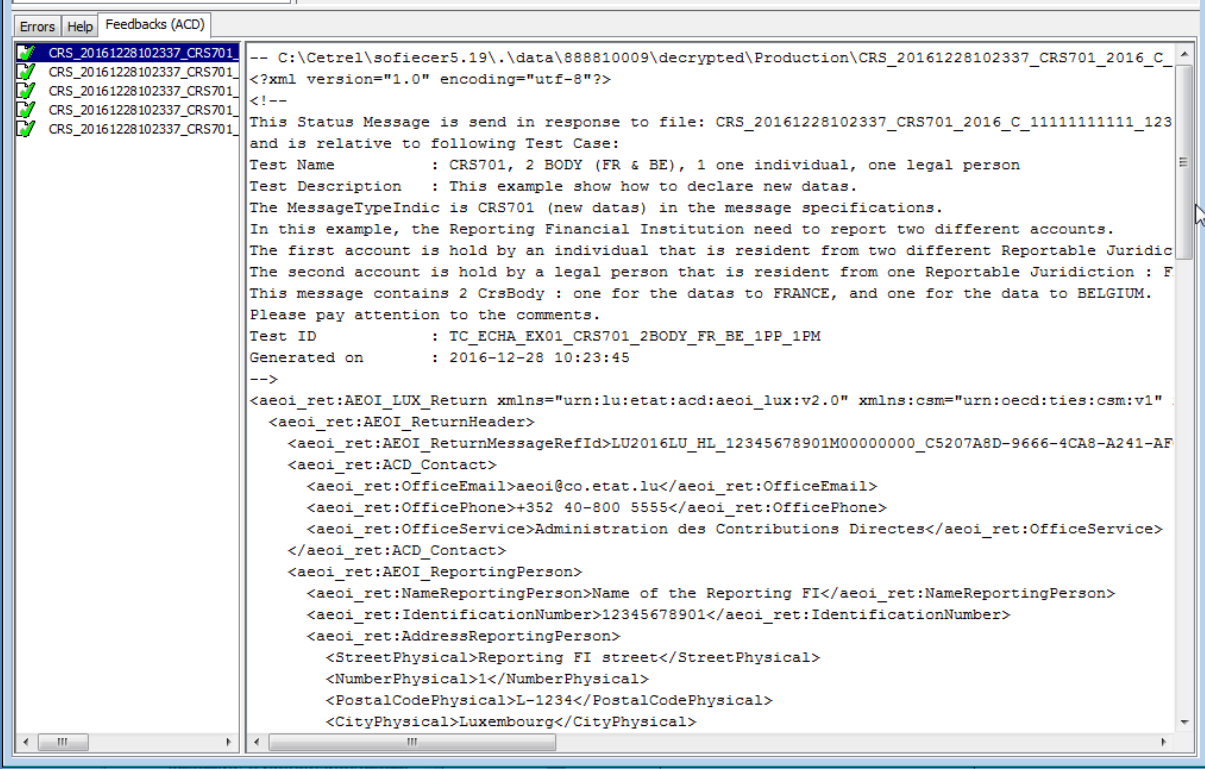

## <span id="page-20-0"></span>**5 Termes définis**

Ce tableau définit les termes utilisés dans ce document.

<span id="page-20-1"></span>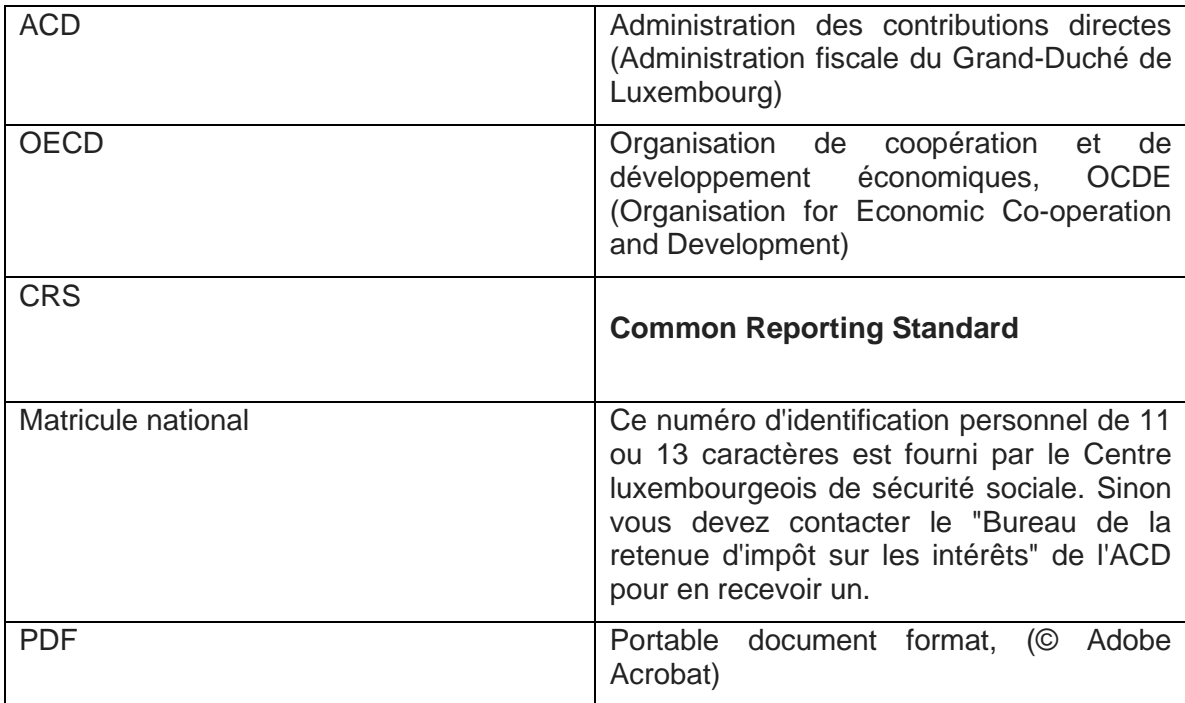

## <span id="page-21-0"></span>**6 Références**

Page dédiée à ACD's CRS:

[http://www.impotsdirects.public.lu/fr/echanges\\_electroniques/CRS\\_NCD.html](http://www.impotsdirects.public.lu/fr/echanges_electroniques/CRS_NCD.html)

Lien vers OECD CRS :

<http://www.oecd.org/tax/automatic-exchange/common-reporting-standard/>

Lien vers Six-Payment-Services Sofie :

[www.sofie.lu](http://www.sofie.lu/en)

Ce lien vous dirige vers le menu de SOFiE : [Sofie page.](https://www.six-payment-services.com/en/sofie.html)

## <span id="page-22-0"></span>**7 CONTACTS**

#### <span id="page-22-1"></span>**7.1 SOFiE Business**

- ➢ Questions sur la vente de contrats ou questions techniques:
	- o Tel : (+352) 355 66 600
	- o Email : [sofie.lux@worldline.com](https://www.six-payment-services.com/financial-institutions/en/shared/offerings/sofie/sofie.lux@worldline.com)